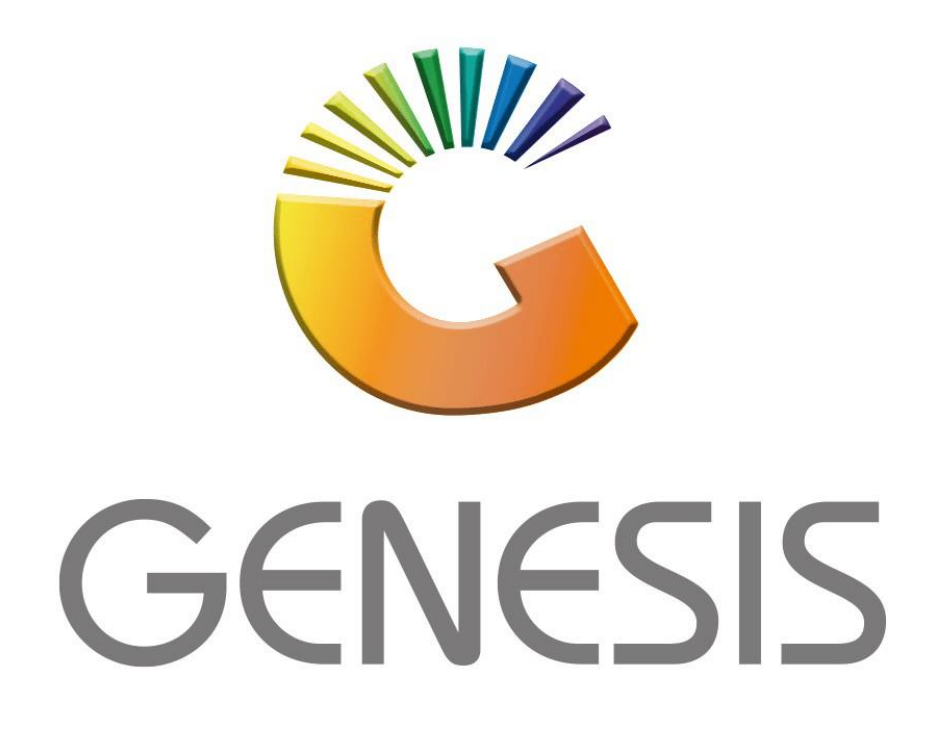

## **Genesis Capture Balance Take-on**

*MRJ Consultants*

*Bondev Office Park, 140 Cattle Egret Rd, Eldoraigne, Centurion, 0171*

*Tel: (012) 654 0300*

*Mail[: helpdesk@mrj.co.za](mailto:helpdesk@mrj.co.za)*

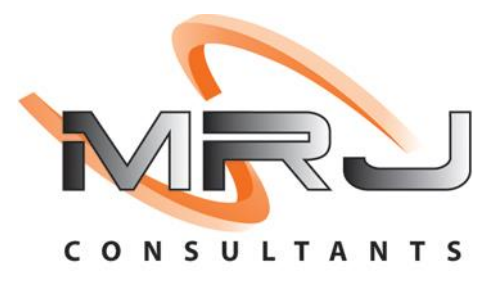

1. **Open** Genesis Menu.

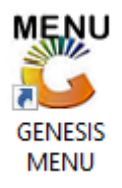

## 2. Type **User code** and **Password.**

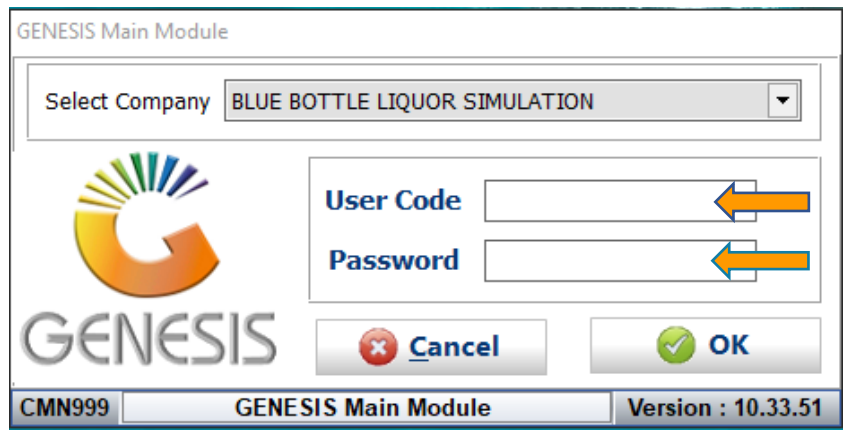

3. Open **General Ledger** from the Main menu.

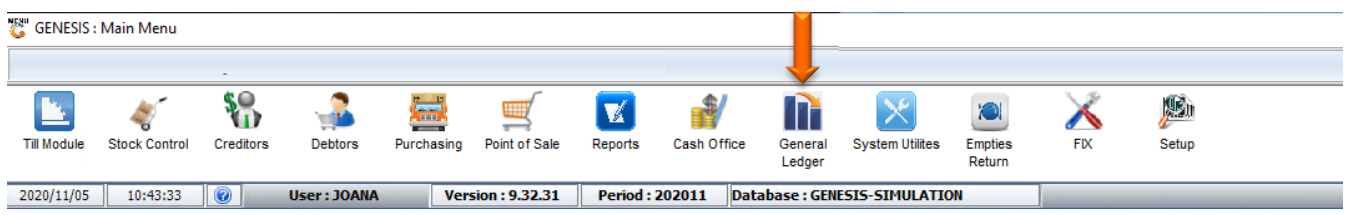

4. In **General Ledger, Transactions** select **Balance Takeon**

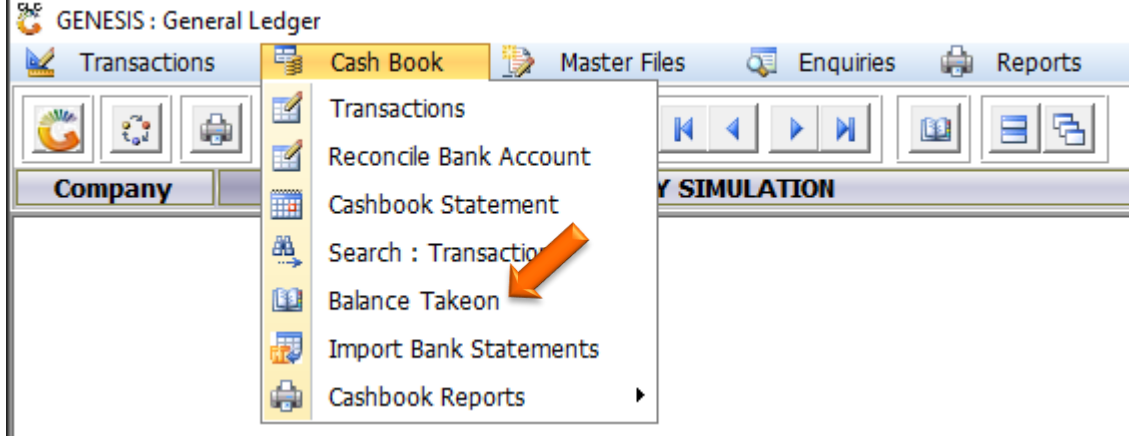

## **HOW TO CAPTURE A TAKE ON BALANCE FOR BANK ACCOUNT.**

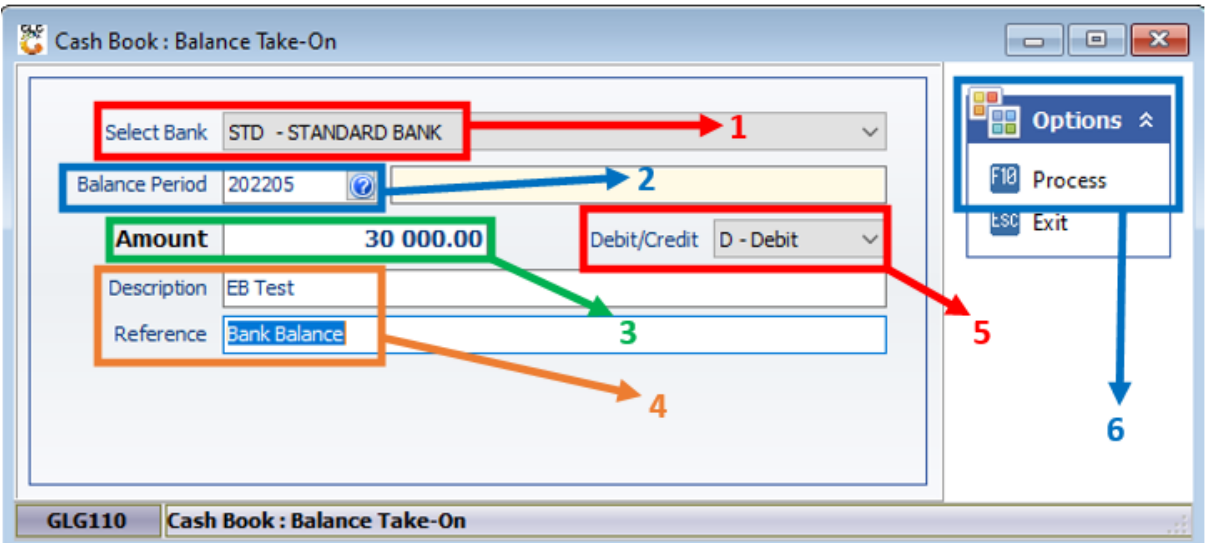

Once open the following window will display on your screen:

- 1) From the drop-down list select the Bank Account.
- 2) Select the relevant period for this balance.
- 3) Type the balance amount.
- 4) Type a Description & Reference for the balance take-on.
- 5) Choose whether the balance is Debit or Credit.
- 6) Press **F10** or click on the **Process** option.

When prompted to Accept Take-On Balance? Press **Y** or click on the **Yes** option.